## KITO Caboodle

## Lining up files on the ScanNCut

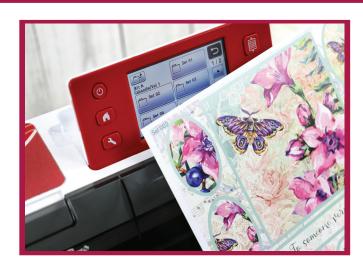

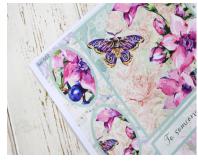

1. Print your chosen topper sheet, at actual size, then place your USB in your ScanNCut Machine. If needed, also print your contact sheet as reference for when finding the files.

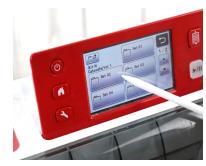

2. Line up your topper sheet, as straight as you can, in the top left corner of the mat. Open the file from the USB, then scan the mat. The button looks like a square with a horizontal line across it.

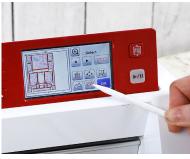

3. Tap the three red squares, then tap the shape inside the red squares button to select all the shapes on the mat. Tap OK. Tap the button with shapes inside a red square as shown to group the shapes.

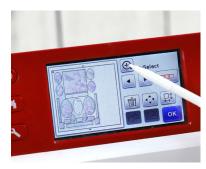

4. Tap the zoom button to zoom in on the mat to check the alignment\*. Whilst in Zoom Mode, nudge the grouped shapes until you are happy with the alignment. Once you are happy with the allignment, tap OK.

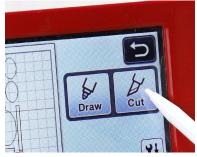

5. Tap OK until you reach the 'Cut/ Draw screen'.

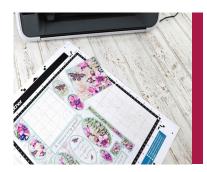

6. Cut the topper sheet.

\*TOP TIP: If you need to move your shapes up and/ or to the left, remove the small shape in the top left corner of the mat. This shape is there to push the files slightly right and down to align the file with the topper sheet. Printing and alignment on the tacky mat may vary, so you may need to re-align the file slightly.